# **Inscrição/impressão do boleto de intercâmbio**

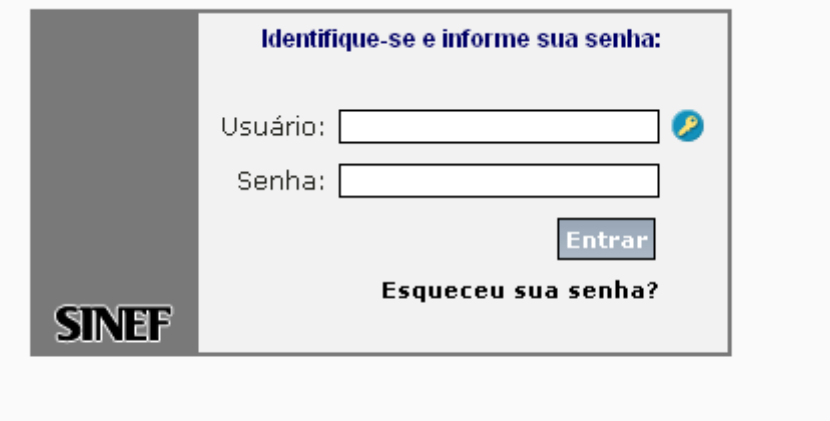

**1º passo: entre na área do aluno e digite seu login e senha:** 

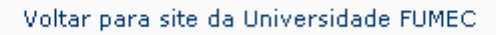

### **2º passo: Clicar em, Evento:**

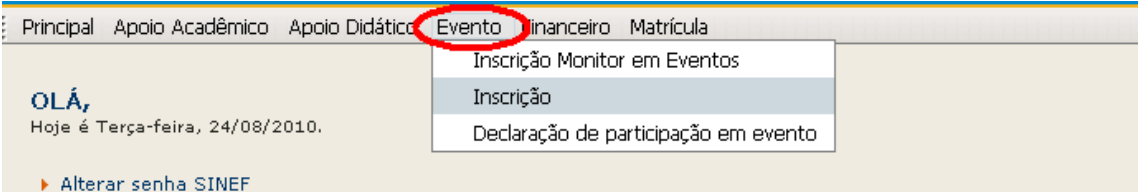

# **3º passo: Clicar em Inscrição**

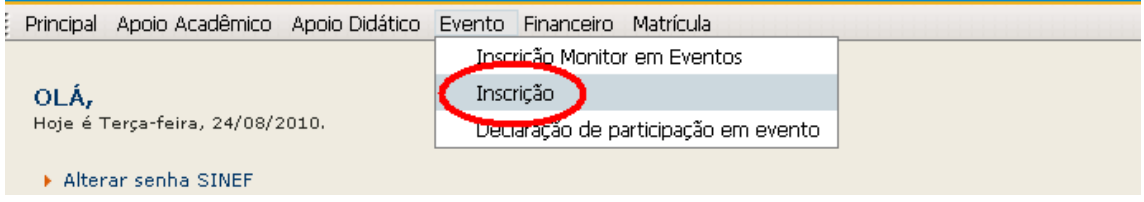

## **4º passo: Iniciar inscrição:**

Clique em Unidade e escolha "Reitoria"; Clique em Evento e escolha "PROME-FUMEC"; Clique em "Avançar".

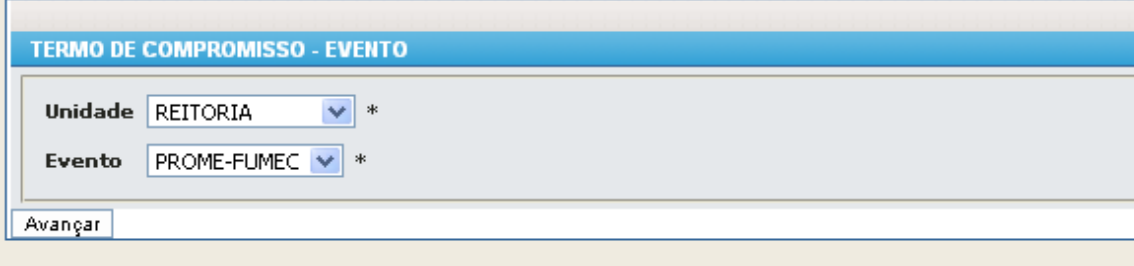

### **5º passo: Escolher o intercâmbio:**

Clique em Escolha o Tipo de Atividade e selecione "Intercâmbio" Clique em escolha a Atividade e selecione "PROME-FUMEC" Clique em "Inscrever"

Nesse momento está feita a inscrição para o intercâmbio, basta agora imprimir o boleto e seguir as orientações sobre os documentos no site (www.fumec.br).

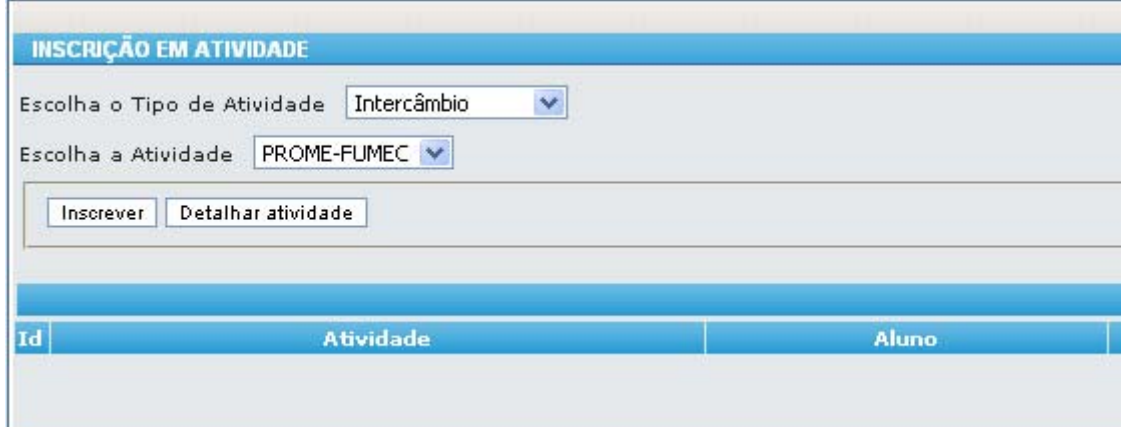

# **6º passo: Impressão do boleto:**

Clique em "Imprimir boleto"para imprimir o boleto.

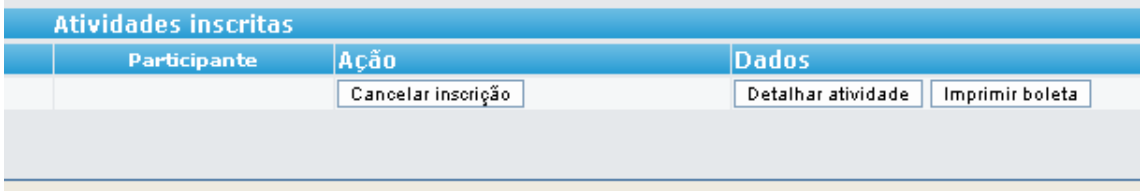

Imprima o boleto e siga as instruções contidas no site oficial da FUMEC já citado neste documento.